## **Creating an Authorizations for Transcripts (AUTH 24)**

1

Step From the Appointment page click **Create** Auth 24.

 $MTH-24$ **Create** Authorization for payment of transcrip

The Authorization opens to the **Basic Info** page.

## **Note:**

There is **NOT AN AUTOSAVE** function on this program. You must click **SAVE** periodically in order to save your work.

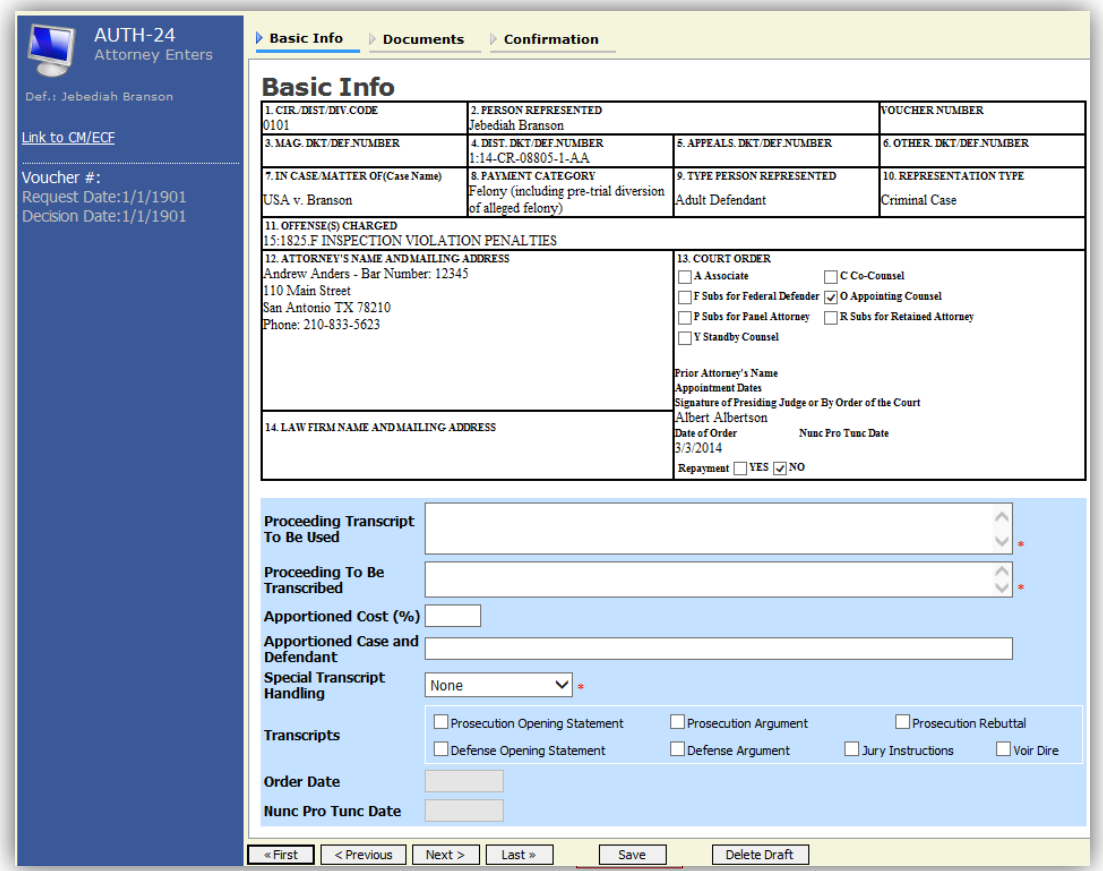

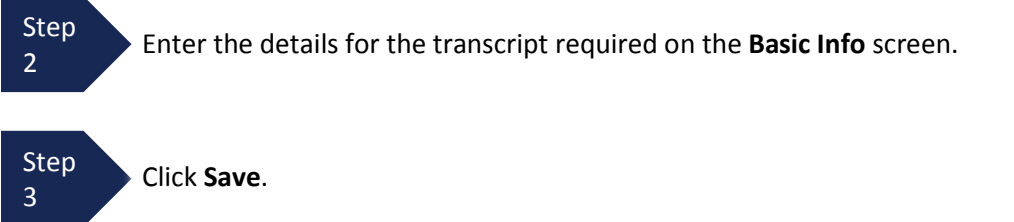

## **Creating an Authorization for Auth 24 Transcripts (cont'd)**

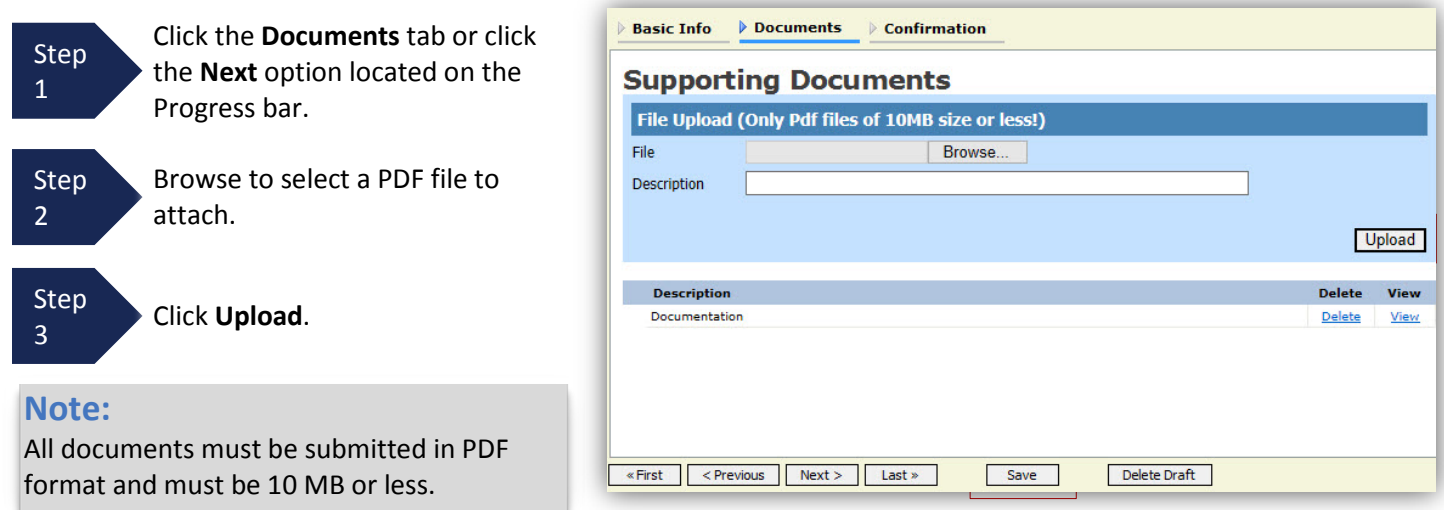

The Document will appear in the bottom of the Description section.

Step 4 Click **Save**.

A confirmation page will appear.

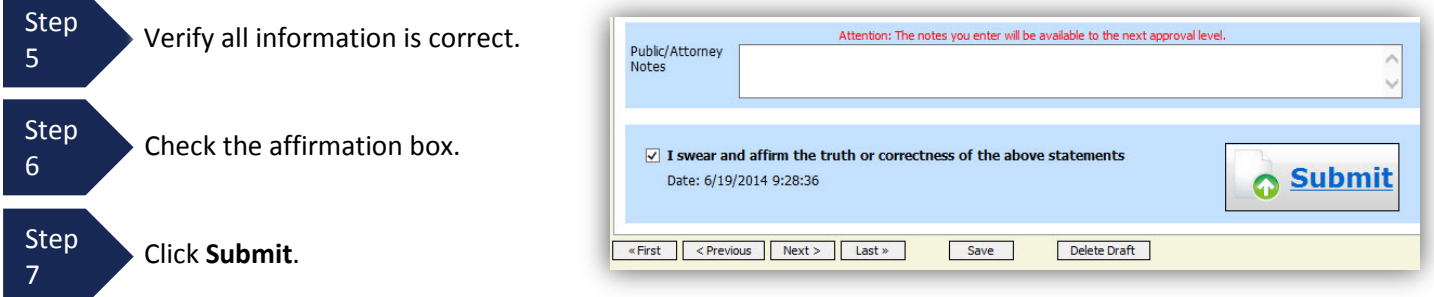

A confirmation screen will appear indicating the previous action was successful and the Authorization Request has been submitted.

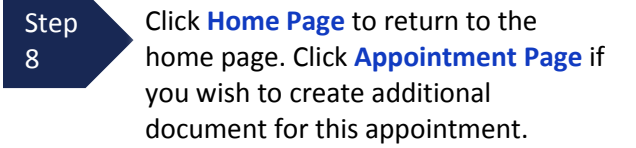

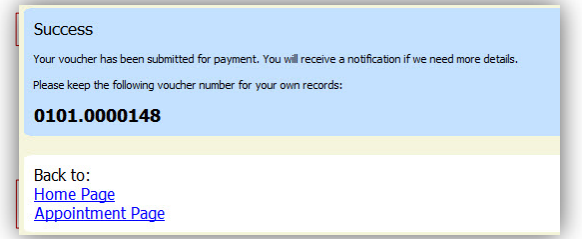

The Auth 24 will now appear in the "My Submitted Documents" section on the Attorney home page.